**1. Foreword<br>
1. Foreword<br>
To better understand the NEWBMS Blu<br>
specially formulated for users' reference<br>
2. Scope BMS Bluetooth APP User Guide**<br> **1. Foreword**<br> **To better understand the NEWBMS Bluetooth APP, an operation guide is<br>
specially formulated for users' reference.<br>
<b>2. Scope**<br> **This specification is only for the software ins SPECITE:**<br>**SPECITE: SPECITE:**<br>**Specially formulated for users' reference.<br><b>Specially formulated for users' reference.**<br>**SPECITE:**<br>**SPECITE:**<br>**SPECITE:**<br>**SPECITE:**<br>**SPECITE:**<br>**SPECITE:**<br>**SPECITE:**<br>**SPECITE:**<br>**SPECITE:**<br>**SP** 

**2. Solumber 19 Allerty Concerns SMS Bluetoon**<br> **2. Scope**<br> **2. Scope**<br> **2. Scope**<br> **2. Scope**<br> **2. Scope**<br> **2. Scope**<br> **2. Scope**<br> **2. Scope**<br> **2. Scope**<br> **2. Scope**<br> **2. Scope**<br> **2. Scope**<br> **2. Scope**<br> **2. Scope**<br> **2. Sc BMS Bluetooth APP User Guide**<br> **1. Foreword**<br> **To better understand the NEWBMS Bluetooth APP, an operation guide is<br>
specially formulated for users' reference.<br>
<b>2. Scope**<br> **This specification is only for the software ins BMS Bluetooth APP User Guide**<br>1. Foreword<br>To better understand the NEWBMS Bluetooth APP, an operation guide is<br>specially formulated for users' reference.<br>2. Scope<br>This specification is only for the software installation o **BMS Bluetooth APP User Guider**<br>To better understand the NEWBMS Bluetooth APP, an ope<br>specially formulated for users' reference.<br>2. **Scope**<br>This specification is only for the software installation of the<br>Bluetooth APP, the **BMS Bluetooth APP User Guide**<br> **1. Foreword**<br> **To better understand the NEWBMS Bluetooth APP, an operation guide is<br>
specially formulated for users' reference.<br>
<b>2. Scope**<br> **This specification is only for the software ins 1. Foreword**<br> **1. Foreword**<br> **1. Softer understand the NEWBMS Bluetooth APP, an operatio**<br>
specially formulated for users' reference.<br> **2. Scope**<br> **1. Scope**<br> **1. Softer understand the NEWBMS Bluetooth APP, an operatio**<br>

**1. Foreword**<br> **3. Foreword**<br> **3. Scope**<br> **3. Scope**<br> **3. Scope**<br> **3. Scope**<br> **3. Scope**<br> **3. Scope**<br> **3. Bulletooth APP, the data viewing function, upgrading and exporting, and other functions.<br>
<b>3. Product description**<br> **1. Foreword**<br>To better understand the NEWBMS Bluetooth APP, an operation guide is<br>specially formulated for users' reference.<br>**2. Scope**<br>This specification is only for the software installation of the NEWBMS<br>Bluetooth APP, Formulated for users' reference.<br>
2. Scope<br>
2. Scope<br>
2. Scope<br>
This specification is only for the software installation of the NEWBMS<br>
Bluetooth APP, the data viewing function, upgrade, historical data<br>
reading and export specially formulated for users' reference.<br> **2. Scope**<br>
This specification is only for the software installation of the NEWBMS<br>
Bluetooth APP, the data viewing function, upgrade, historical data<br>
reading and exporting, and **2. Scope**<br>This specification is only for the software installation of the NEWBMS<br>Bluetooth APP, the data viewing function, upgrade, historical data<br>reading and exporting, and other functions.<br>The copyright of this specifi 2. Scope<br>This specification is only for the software installation of the NEWBMS<br>Bluetooth APP, the data viewing function, upgrade, historical data<br>reading and exporting, and other functions.<br>The copyright of this specifica This specification is only for the software installation of the NEWBMS<br>Bluetooth APP, the data viewing function, upgrade, historical data<br>reading and exporting, and other functions.<br>The copyright of this specification belo Bluetooth APP, the data viewing function, u<br>reading and exporting, and other functions.<br>The copyright of this specification belongs t<br>applications need to be authorized by GREP<br>3. Product description<br>This APP product is ma reading and exporting, and other functions.<br>The copyright of this specification belongs to GREPOW, and all<br>applications need to be authorized by GREPOW.<br>**3.** Product description<br>This APP product is mainly designed for Grep The copyright of this specification belongs to GREPOW, and all<br>applications need to be authorized by GREPOW.<br>**3. Product description**<br>This APP product is mainly designed for Grepow's self-developed smart<br>protection board a applications need to be authorized by (<br> **3. Product description**<br>
This APP product is mainly designed fo<br>
protection board and is suitable for An<br>
connected to our self-developed smart<br>
Bluetooth communication. It display

# 4. **Product installation and permission settings**

1. To download the APP, you can access the download link by scanning the following QR code, click download, after the download is complete, the format of the installation package is .apk

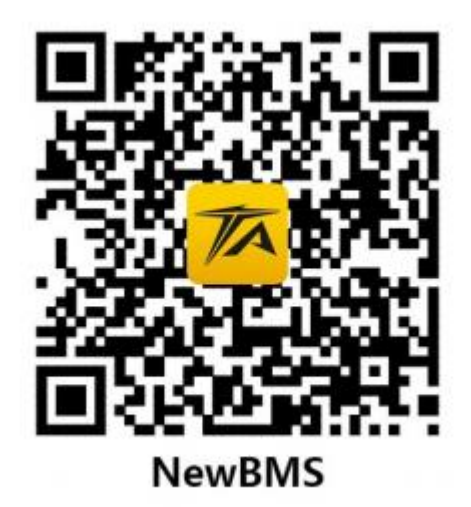

2. After downloading, please click to open the installation package on the download page or file management interface and click Install

3. After the installation, do not open the APP, turn off Bluetooth (BLUETOOTH), turn off GPS positioning (or location), etc., in the phone settings or control center interface, etc.

4. Click to open this NewBMS APP, click the picture in the middle of the interface, and turn on the positioning switch and Bluetooth according to the prompts.

Above, the APP software installation and permission setting are completed.

# **5. Connect Smart Battery**

Power on/activate the battery that needs to be connected (the battery with the indicator light, the indicator light is on; the battery without the indicator light, it can be in the non-sleep state such as discharging/charging or communicating with the host)

Move the mobile phone close to the smart battery you want to connect to (within 2 meters), click on the picture to search for Bluetooth devices (Figure 5.1), and wait for the search to complete; after the search is complete, the interface will display a battery PACK serial number (usually 16 letters or numbers) combination) the same name of the Bluetooth device name, click the device name (Figure 5.2) to connect, the interface shows that it is connecting, and it shows that the connection is successful, click OK (Figure 5.3) to enter the BMS status parameter display interface.

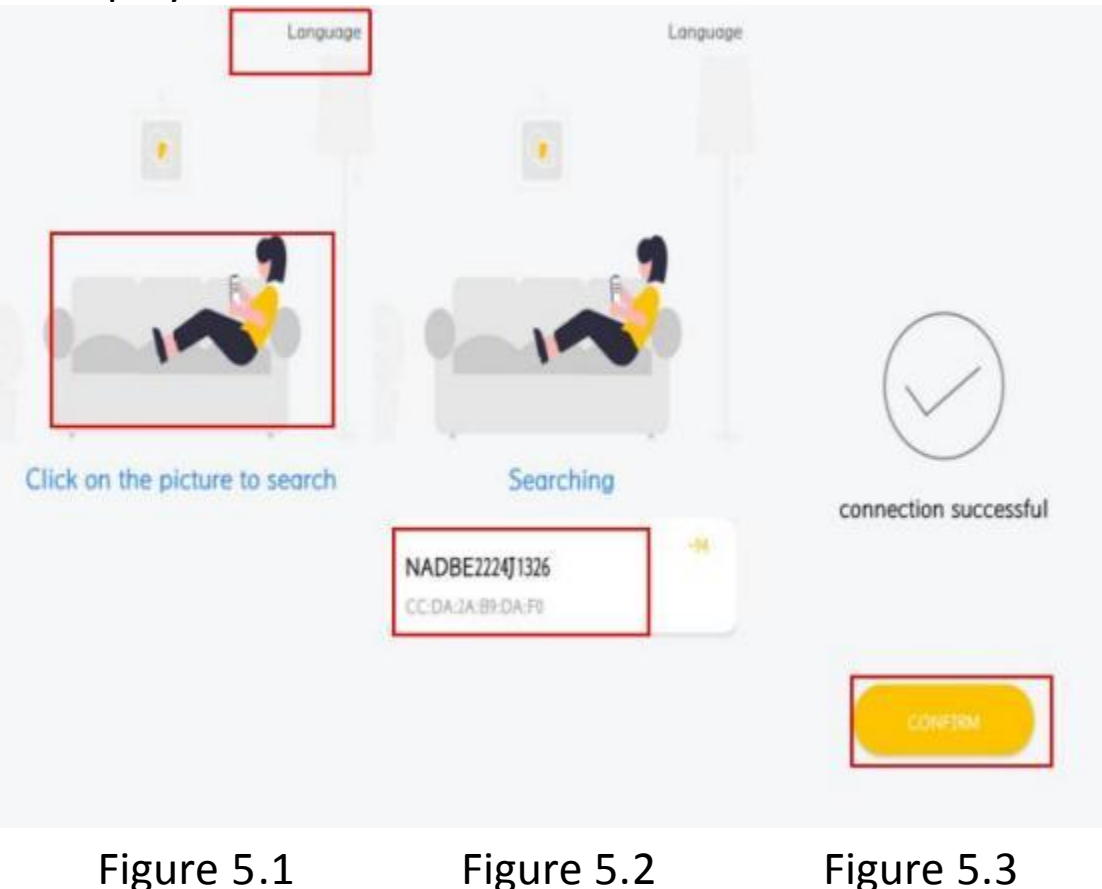

## **6. View real-time data and historical data**

 $\triangleleft$  Real-time data viewing:

After the battery is connected, an overview of the basic product information will be displayed. Click the four icons at the bottom to switch to the overview of the basic information of the product (Figure 6.1), the voltage value of the single cell (Figure 6.2), the current alarm information (Figure 6.3), and the historical extreme value record (Figure 6.3). 6.4) Four functional partitions

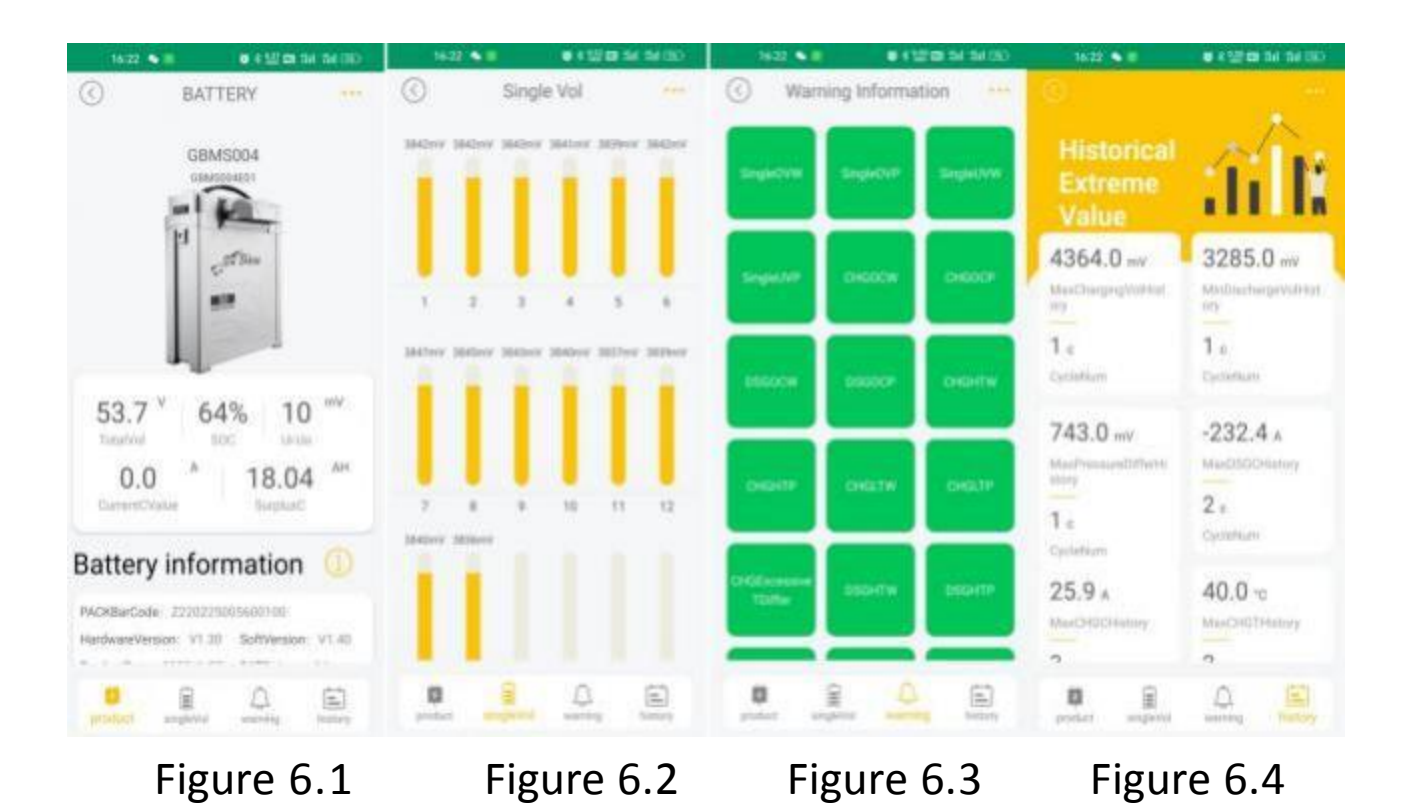

### **History read and export :** ❖

In the view real-time data interface, click the three dots in the upper right corner to pop up the historical data option, click the historical data, and you can enter the historical data viewing interface (Figure 6.5), click read, wait for the historical data to be read out, you can view it, click export, the file can be exported to xlsx file.

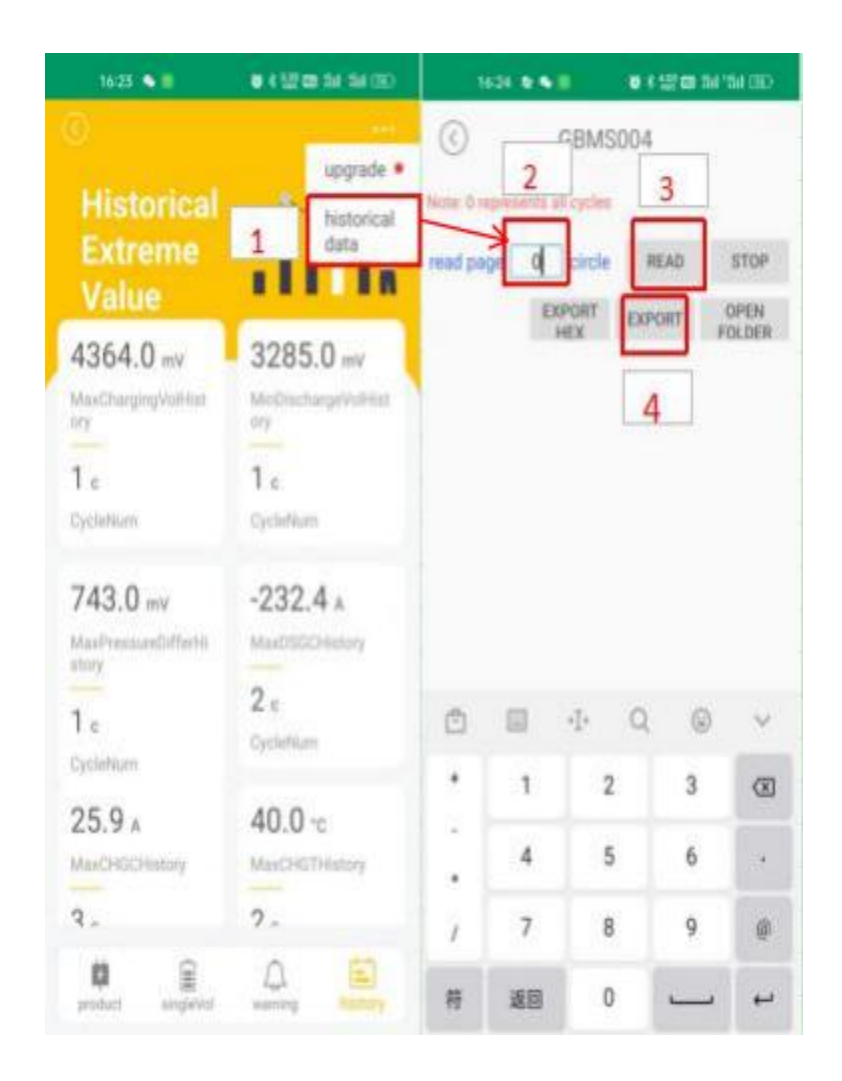

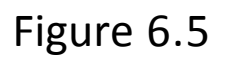

## **7. BMS firmware upgrade**

# **Bluetooth upgrade :**

In the interface of viewing real-time data, if there is a new firmware, a pop-up window will prompt; click Know to close the prompt (Figure 7.1).

In the real-time data display interface, click the three dots in the upper right corner to pop up the upgrade option, and click upgrade (Figure 7.2)

An upgrade pop-up box appears, and the drop-down menu on the left will automatically match and download the latest version of firmware, and the display name is Update.bin. (Figure 7.3)

Click to upgrade, and a confirmation menu will pop up. Please confirm that the current battery of the mobile phone can be used for at least 30 minutes. During the upgrading process, the mobile phone should not exit the APP or turn off Bluetooth or keep away from the battery, or the connection is interrupted or stopped due to the shutdown of the mobile phone, and then press Press the Confirm button (Figure 7.4).

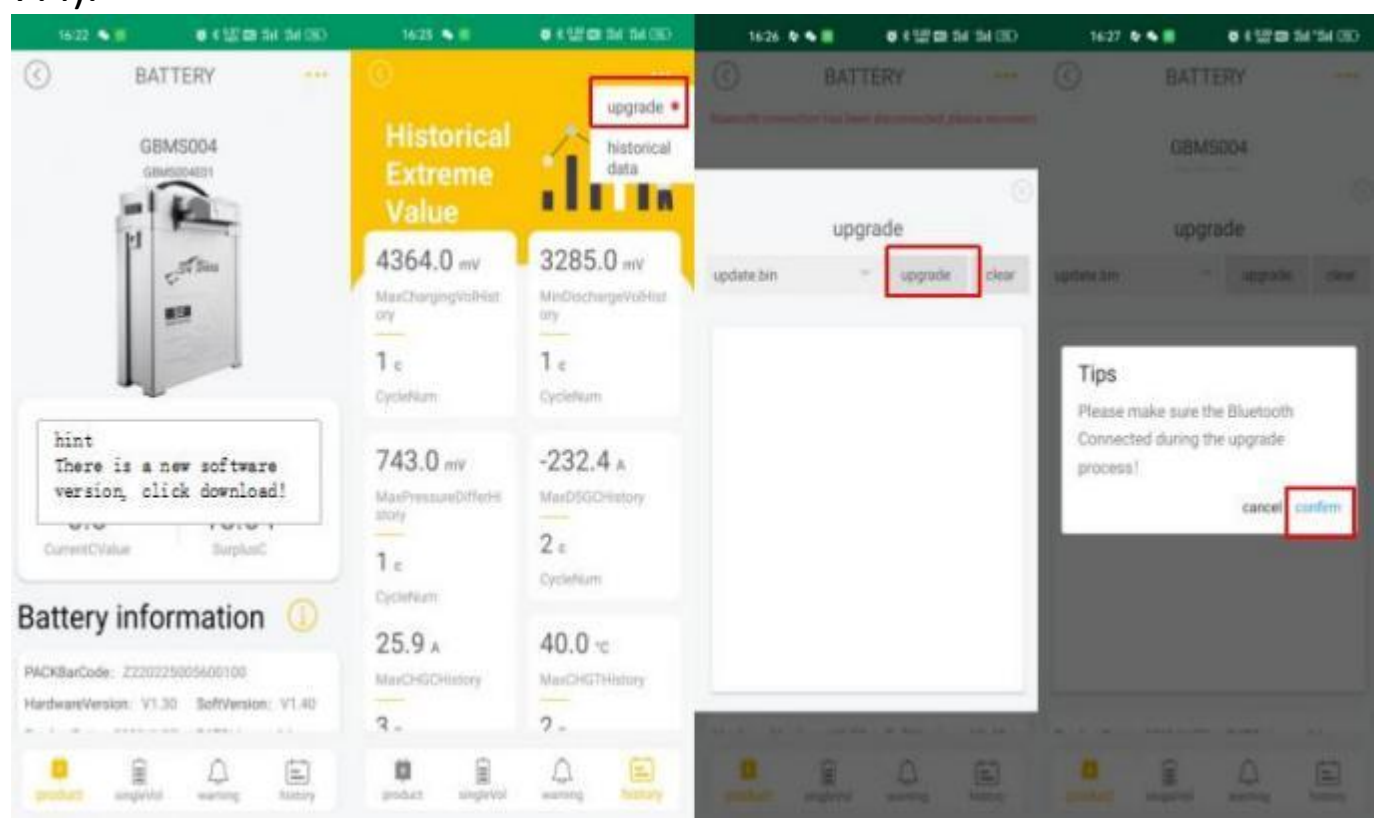

Figure 7.1 Figure 7.2 Figure 7.3 Figure 7.4

After pressing the button, please keep connecting until the upgrade is complete. At this time, the upgrade operation progress code will scroll in the text box below. When the upgrade button is displayed as **being upgraded**, the upgrade progress bar will be shown below (Figure 7.5). Please wait for the upgrade to complete. It will automatically reconnect to the product's basic information interface, and the software version will become the latest.

During the BMS firmware upgrade and restart process, if there is an abnormal error reporting interruption, you can take a screenshot of the upgrade progress information error code in the interface shown in Figure 7.5 to the engineer to analyze and solve related problems quickly.

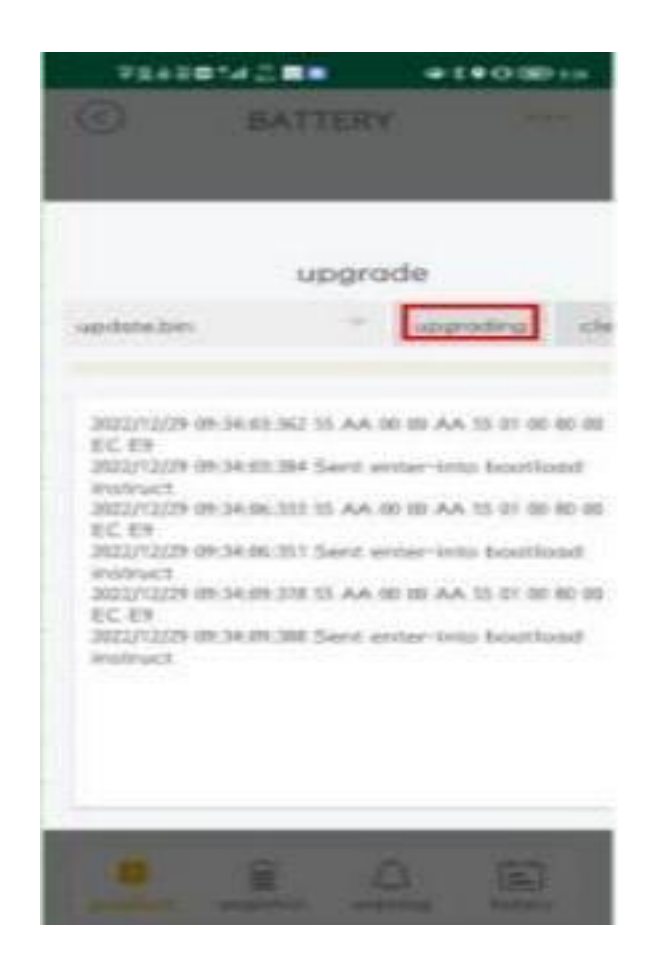